## **Chapter 1. My\_Courses Page**

# **Website Guide**

This is the guide for personal webpage of Hossein Riazoshams. It is provided for My student to access course materials, submit home work and exam and recive grades online. My courses materials are available in the author home page

at: [http://hriaz.amarefars.com/My\\_Courses](http://hriaz.amarefars.com/My_Courses)

Or go to the home page [http://hriaz.amarefars.com](http://hriaz.amarefars.com/) and from the left menu click "MyCourses".

Note that the materials are accessible by registered emails, therefore once have to register Name and Email. Moreover the site is experimental and it might have some bugs, and interface is not much well designed, and any problem you can report to  $\inf$  @amarefars.com.

The home page [http://hriaz.amarefars.com](http://hriaz.amarefars.com/) is Hossein Riazoshams personal website, it provide tools for my students to access course materials, submit Homework and Exams, receive their grades, and being updated of course information from the teacher by email. Thus it is necessary to register emails to receive information automatically by the system email.

## **1.1. How to Register as a Student**

In the page [http://hriaz.amarefars.com/My\\_Courses](http://hriaz.amarefars.com/My_Courses) three menus shown in [Figure 7-1.](#page-0-0)

- 1. From the menu select "Student form", you will redirected to
- 2. In new window, [Figure 7-2](#page-1-0) follow the steps shown, note that email is compulsory, and at the end don't forget to click insert.
- 3. Now will be cleared and de activated, means your information is registered and from now you can access course materials by your email.

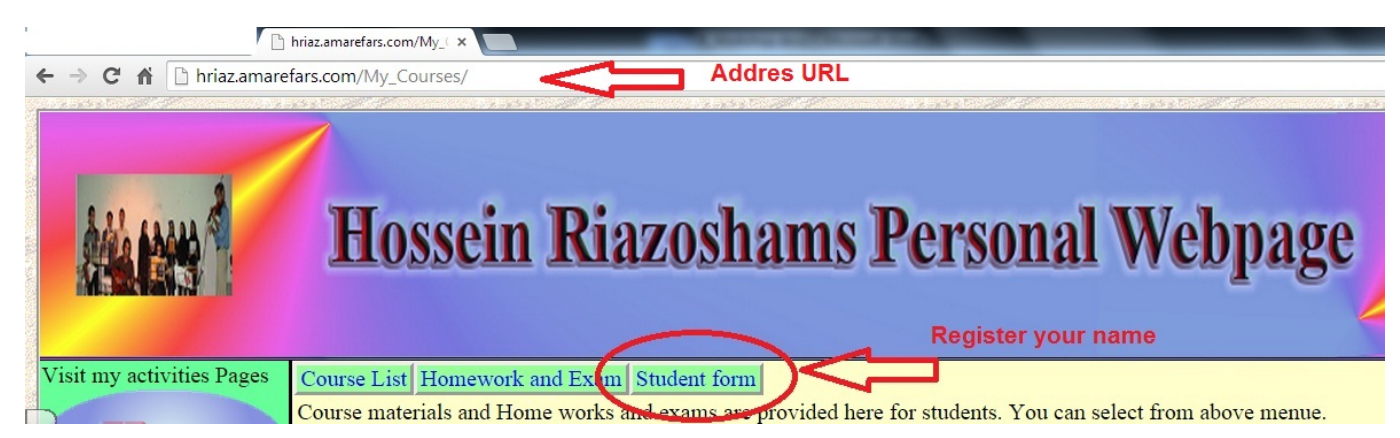

**Figure 7-1: Site Address and Registering.**

### <span id="page-0-0"></span>**1.2. How to access course Materials**

You can access course materials, by your email. Follow steps: (See [Figure 7-3\)](#page-1-1)

- 1. From menu click "Course List"
- 2. In the empty form, in email box, type you email and enter to update the form.
- 3. From you registered course click "Select"
- 4. The course materials and lectures will be displayed
- 5. To download a course material, such as lectures and programs, click Download for each displayed record.
- 6. Note that for some technical reason the R extension files can not be downloaded, thus the R files will be displayed with "txt" extension, download "txt" extension, change it to R, and then can use it in R program.

|                            |                                                                    |                                  | Select your course then in the bellow form enter your information. If you have given your email to your lecturer,                        |                        |                                                                            |
|----------------------------|--------------------------------------------------------------------|----------------------------------|----------------------------------------------------------------------------------------------------|------------------------|----------------------------------------------------------------------------|
| <b>Home</b>                |                                                                    | strongly dont fill up this form. | درس خود را از لیست زیر انتخاب کنید و سپس فرم زیر شامل ایمیل خود را بر کنید. اگر ایمیل خود را به استاد درس داده اید به هیچ وجه این فرم را |                        |                                                                            |
|                            | یر نکنید                                                           | <b>MusicSerial</b>               | <b>TitleEN</b>                                                                                                    |                        | <b>TitleFA</b>                                                             |
| <b>Educations</b>          | Select 10004                                                       |                                  | Advanced Statistics for Management                                                                                                    |                        | آمار مدير بت فوق ليسانس                                                    |
|                            | Select 10005                                                       |                                  | Statistics for Soil science and Agriculture                                                                                              |                        | آمار کشاورزی و خاک شناسی                                                   |
|                            | Select 10006                                                       |                                  | <b>Statistics for Sport Science</b>                                                                                                    |                        | آمار فيزيولوژي ورزشي                                                       |
| <b>Research</b>            | Select 10007                                                       |                                  | Time Series 2                                                                                                    |                        | سریهای زمانی دو                                                            |
|                            | Select 10008                                                       |                                  | Statistics for Management 1 Bachelor                                                                                                    |                        | أمار مديريت 1 ليسانس                                                       |
| <b>My Music</b>            | Select 10009                                                       |                                  | Statistics for Management 2 Bachelor                                                                                                    |                        | مار 2 مدیریت لیسانس                                                        |
|                            | Select 10010                                                       |                                  | Statistics for computer, technical                                                                                                    |                        | أمار كاميبوتر فوق دييلم                                                    |
|                            | Select 10011                                                       |                                  | Statistics for Civil engenearing                                                                                                    |                        | آمار برای مهندسی عمران                                                     |
| <b>Consulting</b>          | Select 10012                                                       |                                  | Simulation. Bachelor in statistics                                                                                                    | 1. Select UPM R-       |                                                                            |
|                            | Select 10013                                                       |                                  | Calculus 2 for Engenearing                                                                                                    |                        |                                                                            |
|                            | Select 10014                                                       |                                  | Statistics for engineering 3 unit                                                                                                    |                        | Workshop                                                                   |
|                            | Select 10015                                                       |                                  | <b>COMMERCIAL</b>                                                                                                    |                        | نييت كلاس                                                                  |
| <b>UIFSCA Select</b> 10016 |                                                                    |                                  | UPM R structured programming language, with some<br>examples in statistical computing                                                    |                        | کارگاه برنام <mark>، نویسی آن هر</mark> رو پا<br>مثالهایی از محاسبات آماری |
|                            | Complete decree list<br>First Select a count<br>2. write your name |                                  |                                                                                                    |                        |                                                                            |
|                            |                                                                    | <b>CourseSerial:</b>             | 10016                                                                                                    |                        | 3. your last name                                                          |
| 1. click select            | <b>First Name</b>                                                  |                                  |                                                                                                    |                        | 4. email: is compulsury to                                                 |
|                            | <b>Last Name</b>                                                   |                                  |                                                                                                    | access the website and |                                                                            |
|                            | Email                                                              |                                  |                                                                                                    |                        | receive information.                                                       |
|                            |                                                                    | <b>Phone Number</b>              |                                                                                                    |                        | 5. phone is not compulsury                                                 |
|                            |                                                                    | <b>Insert Cancel</b>             |                                                                                                    | 6. click insert        |                                                                            |

<span id="page-1-0"></span>**Figure 7-2: Registering information and compulsory email.**

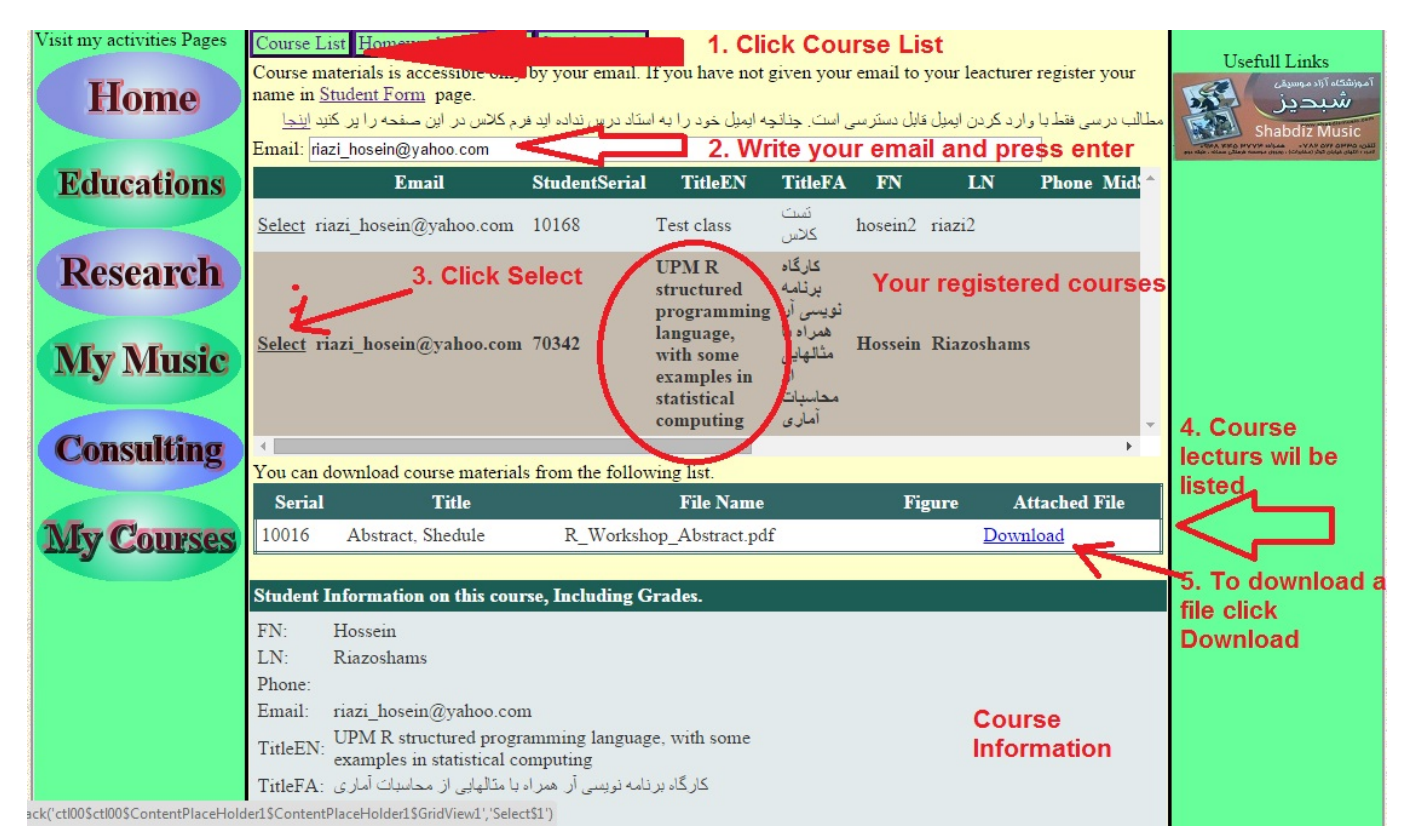

#### <span id="page-1-1"></span>**Figure 7-3: Course Materials**

This Website and Guide is copyrighted, provided by Hossein Riazoshams.

Any distributing of course materials, guides, and printing is prohibited. For getting permission for using the site materials contact to [info@amarefars.com](mailto:info@amarefars.com)

## **1.3. Homework and Exam Guide**

Guide to send home work: راھنمای ارسال تکالیف

- .1 باید اول روی منوی بالا بر HomeWork and Exam کلیک کنید.
- .2 بعد ایمیل خودتونو توی Your Email وارد کنید و حتما انتر بزنید و منتظر بشید تا صفحھ بروز بشھ بعد درسو نشون میده
	- .3 و بعد در درس نشون داده شده درستونو انتخاب کنید
		- .4 و بعد از لیست تکالیف select کلیک کنید
		- .5 بعد در پایین صفحھ یجاد جواب یا create answer بزنید
		- .6 یک باکس باز میشھ مطلبی خواستید توش بنویسید
	- .7 و زیرش برای ضمیمھ کردن فایل Attach file....... choose file بزنید و فایل جواب اتچ رو کامپیوترتون بھش اضافھ کنید
		- .8 در انتھا Insert بزنید حتما تا فایلتونو بفرستھ
			- اگر مشکلی بود حتما بگید

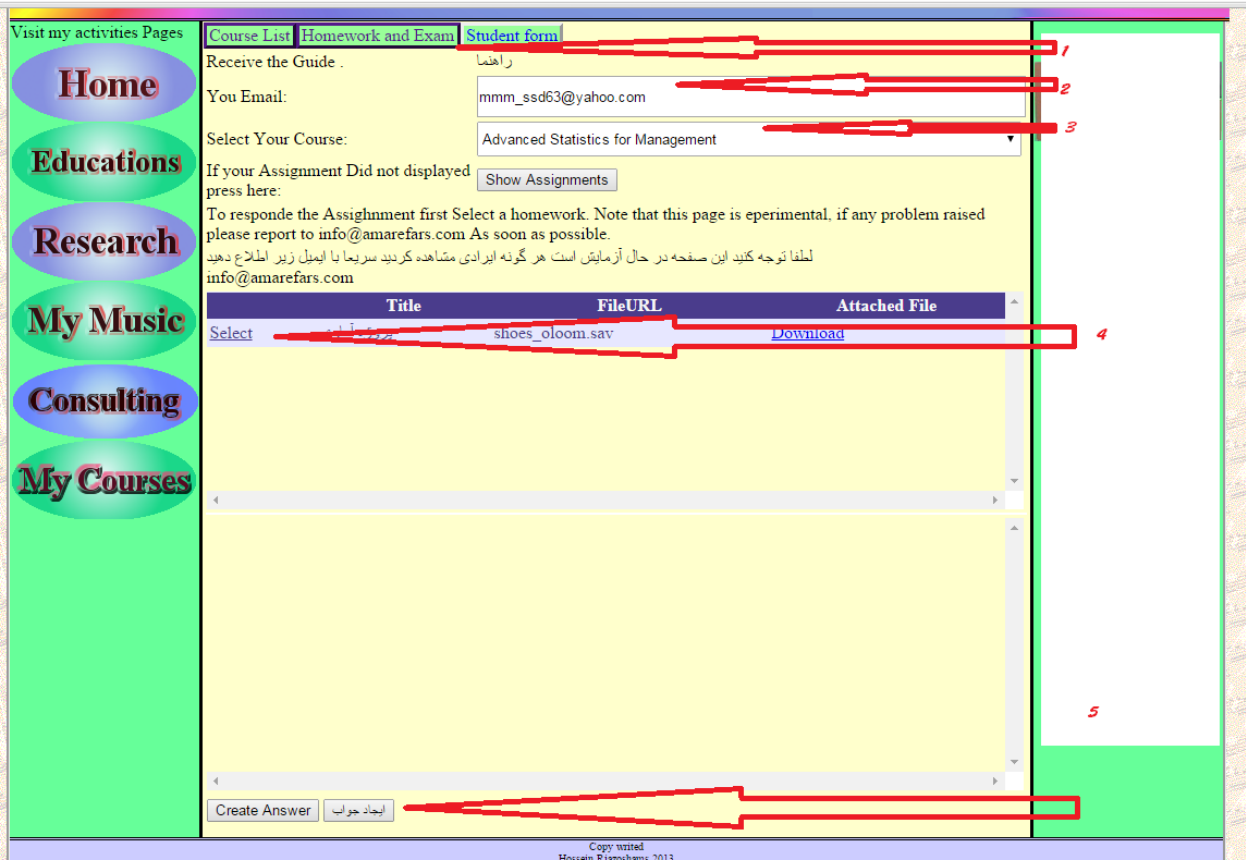

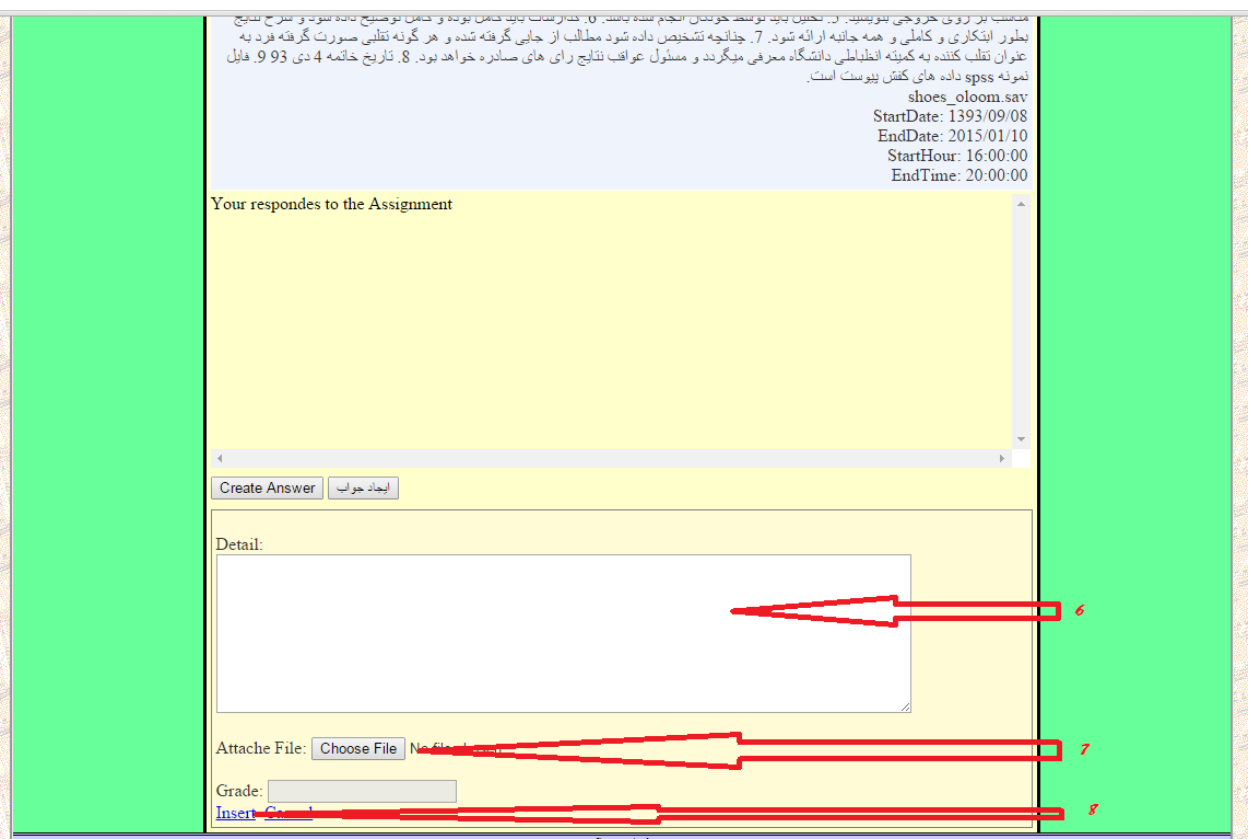